# NOKIA

BlackBerry Connect pre S60 3.0 Používateľská príručka

Copyright © Nokia 2006. Všetky práva vyhradené.

Kopírovanie, prenášanie, rozširovanie alebo uchovávanie časti alebo celého obsahu tohto dokumentu v akejkoľvek forme bez predchádzajúceho písomného súhlasu spoloþnosti Nokia je zakázané.

Nokia a Nokia Connecting People sú registrované ochranné známky spoločnosti Nokia Corporation. Ostatné názvy produktov alebo spoloþností uvedené v tomto dokumente môžu byt' ochranné známky alebo obchodné názvy príslušných vlastníkov.

Spoločnosť Nokia uplatňuje politiku kontinuálneho rozvoja. Spoločnosť Nokia si vyhradzuje právo meniť a zdokonaľovať ktorýkoľvek z produktov opísaných v tomto dokumente bez predchádzajúceho upozornenia.

Spoločnosť Nokia nie je za žiadnych okolností zodpovedná za stratu údajov alebo príjmov ani za akokoľvek spôsobené osobitné. náhodné, následné alebo nepriame škody.

Obsah tohto dokumentu sa vykladá "tak, ako je". Okrem záruk, ktoré stanovuje príslušný právny predpis, sa neposkytujú sa žiadne záruky akéhokoľvek druhu, či už výslovné alebo implikované, vrátane, nie však výlučne, implikovaných záruk obchodovateľnosti a vhodnosti na určitý účel, súvisiace so správnosťou, spoľahlivosťou alebo obsahom tohto dokumentu. Spoločnosť Nokia si vyhradzuje právo kedykoľvek tento dokument upraviť alebo ho stiahnuť bez predchádzajúceho upozornenia.

Číslo produktu: 9247418/1

## Obsah

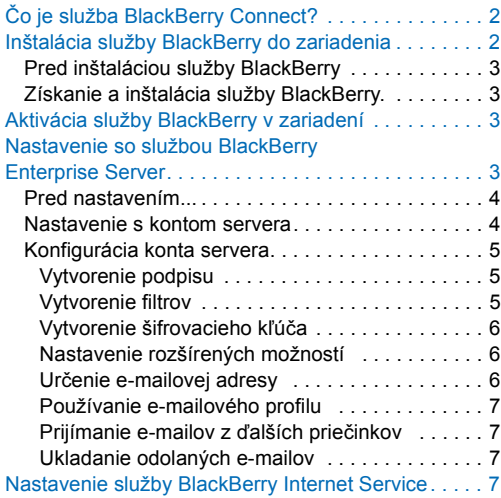

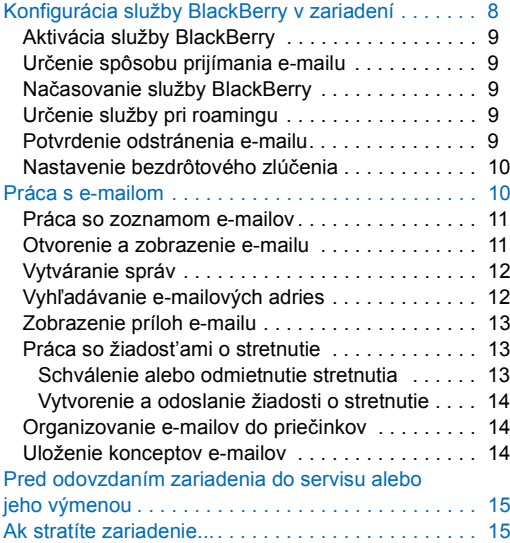

## **ýo je služba BlackBerry Connect?**

So službou BlackBerry Connect je možné získat' prístup k e-mailovým účtom pomocou zariadenia Nokia. Po prijatí na e-mailový server sa e-maily automaticky prepošlú do zariadenia Nokia, kde ich môžete opät' preposlat' alebo na ne odpovedat'. Môžete tiež písat' a odosielat' nové e-maily. Schôdzky v kalendári zariadenia Nokia sú taktiež synchronizované so schôdzkami na konte na serveri.

V zariadení Nokia je možné mať súčasne aktivované nasledujúce služby BlackBerry:

- BlackBerry Enterprise Server prijímanie e-mailov z podnikovej siete, ak má vaša spoločnosť nainštalovaný server BlackBerry Enterprise Server. Taktiež je možné vyhľadať e-mailové adresy z podnikového elektronického adresára.
- BlackBerry Internet Service prijímanie e-mailov od poskytovateľa pripojenia na Internet (ISP) alebo z iných e-mailových kont (POP3, IMAP4).

Ak chcete používat' služby BlackBerry, musíte mat' predplatenú službu dátových paketov a služba BlackBerry musí byt' aktivovaná na karte SIM. Ďalšie informácie získate od poskytovateľa služieb.

Ak chcete získat' informácie a dostupnosti a predplatení služby BlackBerry Internet Service a overit' si kompatibilitu vášho e-mailového konta, obráť te sa na poskytovateľa služieb alebo prevádzkovateľa siete.

Pred používaním služby BlackBerry Connect sa naučte používať svoje zariadenie Nokia. Medzi znalosti používania zariadenia patria znalosti umiestnenia položiek, spôsobu navigácie k položkám a spôsobu otvorenia a zatvorenia položiek. Táto príručka neobsahuje informácie o spôsobe vykonávania týchto úloh na vašom konkrétnom modeli zariadenia Nokia.

## **Inštalácia služby BlackBerry do zariadenia**

Inštalačný súbor služby BlackBerry môžete získať niekoľkými spôsobmi v závislosti od poskytovateľa služieb: Súbor sa môže dodat' na pamät'ovej karte, je možné ho prevziat' z Internetu, alebo ho zariadenie už môže obsahovat'.

#### **Pred inštaláciou služby BlackBerry**

Pred inštaláciou najnovšej verzie služby BlackBerry odinštalujte všetky staršie verzie služby BlackBerry. Majte na pamäti, že pri odstránení služby BlackBerry sa všetky správy a nastavenia služby BlackBerry odstránia zo zariadenia Nokia, nie však z e-mailového servera.

Odstránenie služby BlackBerry zo zariadenia Nokia:

- 1 Stlačte tlačidlo **Menu** a vyberte položku **Nástroje** alebo **Konfigurácia**, potom položku **Správca apl**.
- 2 Vyberte položku **BlackBerry** a odstráňte ju.

Teraz je možné získať a nainštalovať ďalšiu verziu služby BlackBerry.

## **Získanie a inštalácia služby BlackBerry.**

Ak chcete zistit' spôsoby získania služby BlackBerry, obrát'te sa na poskytovateľa služieb. Spravidla je službu BlackBerry možné získat' a nainštalovat' nasledujúcimi spôsobmi:

- V ponuke **Menu > Inštalácie** kliknutím na položku **E-mail inštal.**.
- Nainštalovaním služby BlackBerry z inštalačného programu (súboru .sis) na pamät'ovej karte dodávanej so zariadením Nokia.

Spustením prehľadávača v zariadení Nokia a prehľadaním záložiek a vyhľadaním prepojenia na webovú lokalitu, odkiaľ je možné prevziat' inštalačný súbor služby BlackBerry a pokyny týkajúce sa spôsobu spustenia súboru.

## **Aktivácia služby BlackBerry v zariadení**

Po nainštalovaní služby BlackBerry ju v prípade potreby aktivujte v zariadení:

- 1 Stlačte tlačidlo Menu a vyberte položku Správy **> Možnosti > Nastavenia**.
- 2 Vyberte položku **Email > BlackBerry**.
- 3 Na karte Normál nastavte službu BlackBerry na možnost' **Zapnuté**.
- 4 Stlačením tlačidla Späť alebo Možnosti > Koniec ukončite nastavenia.

## **Nastavenie so službou BlackBerry Enterprise Server**

Skôr, než je možné preposielat' podnikové e-maily do zariadenia, je potrebné nastavit' službu BlackBerry, aby fungovala s kontom na podnikovom serveri BlackBerry Enterprise Server.

## **Pred nastavením...**

Pred nastavením služby BlackBerry sa uistite, že:

- Na karte SIM je aktivovaná služba GPRS alebo 3G.
- Na karte SIM je aktivovaná služba BlackBerry.
- Váš počítač je pripojený k podnikovej sieti LAN.
- V počítači je nainštalovaný program PC Suite 6.7 alebo novší. Aplikácia Nokia PC Suite sa dodáva s produktom na disku CD-ROM.
- Zariadenie sa dokáže úspešne spojit' s počítačom pomocou aplikácie Nokia PC Suite. Na pripojenie je možné použit' dátový kábel, infračervené rozhranie alebo rozhranie Bluetooth.
- V počítači je nainštalovaný nástroj BlackBerry Connect Desktop. Nástroj komunikuje so zariadením pomocou spojenia nadviazaného aplikáciou PC Suite. Nástroj BlackBerry Connect Desktop sa dodáva s produktom na disku CD-ROM.
- Zapli ste zariadenie Nokia a môžete uskutočňovať hovory.
- Zosynchronizovali ste kalendáre v mobilnom zariadení a počítači pomocou aplikácie Nokia PC Suite.

Dôležité: Keď začnete používať službu BlackBerry, už nepoužívajte funkciu synchronizácie kalendára v programe Nokia PC Suite.

#### **Nastavenie s kontom servera**

Nastavenie služby BlackBerry tak, aby fungovala so serverom BlackBerry Enterprise Server:

- 1 Pripojte zariadenie Nokia k počítaču pomocou aplikácie Nokia PC Suite.
- 2 V počítači spustite nástroj BlackBerry Connect Desktop dvojitým kliknutím na ikonu BlackBerry Connect Desktop na pracovnej ploche. Nástroj je možné spustit' aj prostredníctvom ponuky Štart.
- 3 Po výzve na výber e-mailového profilu vyberte e-mailový profil, ktorý chcete používat', a kliknite na tlačidlo **OK**. Ak chcete vytvoriť nový profil, kliknite na tlačidlo **Nový**.
- 4 Ak chcete nadviazat' spojenie medzi zariadením Nokia a nástrojom BlackBerry Connect Desktop, kliknite na tlačidlo **Pripojit'**.
- 5 Po výzve vytvorte šifrovací kľúč náhodným pohybom myši.
- 6 Po výzve vyberte, či chcete načítať schôdzky kalendára do zariadenia. Tento krok sa vyžaduje, ak chcete používat' synchronizáciu kalendára pomocou služby BlackBerry. Ak vyberiete možnost' Áno, existujúce položky v kalendári zariadenia sa odstránia a služba BlackBerry zosynchronizuje kalendár zariadenia so serverom. Ak vyberiete možnost' Nie, položky v kalendári zostanú nedotknuté a služby kalendára služby BlackBerry sa deaktivujú.

7 Kliknite na tlaþidlo **Ukonþit'**. Služba BlackBerry Connect sa automaticky aktivuje.

#### **Konfigurácia konta servera**

Nástroj BlackBerry Connect Desktop je potrebné používat', len ak používate server BlackBerry Enterprise Server. Ak používate službu BlackBerry Internet Service, nie je potrebné používat' nástroj BlackBerry Connect Desktop, a môžete prejst' do časti Nastavenie služby BlackBerry Internet Service na strane 7.

Nástroj BlackBerry Connect Desktop umožňuje konfigurovat' nastavenia na používanie servera BlackBerry Enterprise Server. Napríklad je možné vytvoriť filtre, ktoré určujú, ktoré e-maily sa odosielajú do zariadenia, vytvoriť šifrovacie kľúče na ochranu osobných údajov a pridat' podpisy k e-mailom, ktoré sú odosielané pomocou služby BlackBerry.

Nástroj BlackBerry Connect Desktop sa musí používať v počítači, ktorý je pripojený k podnikovej sieti LAN. Ak chcete nastavit' zariadenie alebo vytvoriť šifrovacie kľúče, musíte taktiež pripojiť zariadenie k počítaču pomocou aplikácie PC Suite. Ak chcete len vytvorit' filtre alebo zmenit' podpis, nie je potrebné pripojit' zariadenie k počítaču.

Nástroj BlackBerry Connect Desktop je možné spustit' dvojitým kliknutím na jeho ikonu na pracovnej ploche.

#### Ak chcete prijímat' e-maily do zariadenia Nokia, uistite sa, že je začiarknuté políčko **Presmerovat' prichádzajúce správy do zariadenia**.

Ak chcete použit' zmeny, ktoré ste vykonali na každej karte nástroja BlackBerry Connect Desktop, kliknite na tlačidlo **Použit'**.

#### **Vytvorenie podpisu**

Podpis je text, ktorý sa automaticky vkladá do e-mailov odosielaných pomocou služby BlackBerry.

Ak chcete vytvorit' podpis, kliknite na kartu Normálne a zadajte podpis to poľa **Automaticky zahrnút' podpis v odchádzajúcich správach**.

Ak nechcete používat' podpis, vymažte obsah poľa Automaticky zahrnúť podpis **v odchádzajúcich správach**.

#### **Vytvorenie filtrov**

Vytvorením filtrov môžete určiť, ktoré e-maily sa prepošlú do zariadenia Nokia:

- 1 Kliknite na kartu Filtre.
- 2 Kliknite na tlačidlo **Nový**.
- 3 Do poľa **Názov filtra** zadajte popisný názov pre filter.
- 4 Do polí **Od:**, **Komu:**, **Predmet**, **Telo**, **Typy príjemcu**, **Citlivost'** a **Dôležitost'** zadajte vlastnosti, ktoré ma filter používat'. Viaceré hodnoty oddeľte bodkočiarkou (;).

5 Ak chcete preposlat' e-maily detekované filtrom do zariadenia Nokia, vyberte možnost' **Preposlat' správu do zariadenia**. Ak chcete ponechat' detekované e-maily na serveri, vyberte možnost' **Nepreposlat' správu do zariadenia**.

6 Kliknite na tlaþidlo **OK**.

Filtre sa použijú v poradí, v akom sú zobrazené na karte Filtre. Ak chcete presunút' filter, vyberte požadovaný filter a pomocou šípok napravo od filtra posuňte filter do požadovanej pozície.

Ak chcete filter deaktivovať, zrušte začiarknutie políčka vedľa neho.

#### **Vytvorenie šifrovacieho kĐúþa**

Sifrovací kľúč sa používa na ochranu e-mailu počas prenosu medzi serverom BlackBerry Enterprise Server a zariadením Nokia.

Ak chcete vytvoriť šifrovací kľúč, kliknite na kartu Zabezpečenie a vyberte jednu z nasledujúcich možností:

• **Generovat' kĐúþe automaticky**. Nástroj BlackBerry Connect Desktop vám v prípade potreby pripomenie, aby ste vygenerovali nový šifrovací kľúč. V prípade výzvy posuňte kurzor myši na obrazovke, čím sa vygeneruje nový kľúč.

• **Generovat' kĐúþe manuálne**. Nástroj BlackBerry Connect Desktop vám nebude pripomínat', aby ste vygenerovali nový šifrovací kľúč. Ak chcete kedykoľvek vygenerovať nový kľúč, kliknite na tlačidlo **Vygenerovat'** a posuňte kurzor myši na obrazovke.

#### **Nastavenie rozšírených možností**

Na karte Rozšírené je možné určiť e-mailovú adresu, ktorú chcete používat', vybrat' e-mailový profil, vybrať priečinky, z ktorých sa majú presmerovat' e-maily a určit', či chcete ukladat' kópie odosielaných e-mailov.

#### **Urþenie e-mailovej adresy**

Zariadenie Nokia používa na komunikácie e-mailové adresy určené na karte Rozšírené. Skontrolujte, či je adresa správna. Spravidla by nemalo byt' potrebné menit' toto nastavenie.

Táto e-mailová adresa je priradená ku konkrétnemu e-mailovému profilu v počítači. Ak sa vyskytnú problémy s presmerovaním e-mailov, možno je potrebné zmenit' nastavenie e-mailového profilu. E-mailovú adresu je možné zmenit', len ak je zariadenie Nokia aktivované v aplikácii BlackBerry Enterprise Server for Microsoft Exchange.

Ak chcete zmenit' e-mailovú adresu, kliknite na tlaþidlo **Prepísat' adresu** a zadajte správnu adresu.

#### **Používanie e-mailového profilu**

E-mailový profil určuje špecifické správanie spôsobu fungovania e-mailu. Pri spustení nástroja BlackBerry Connect Desktop môžete určit', ktorý e-mailový profil sa má použit'.

Ak chcete zmenit' nastavenia profilu, kliknite na tlačidlo **Nastavenia profilu** v oblasti nastavení e-mailového profilu. Ak chcete vybrat' profil pri spustení nástroja BlackBerry Connect Desktop, vyberte možnost' **Zobrazit' výzvu na výber použitého profilu**. Ak chcete zakaždým použit' rovnaký profil, vyberte možnost' **Vždy použit' tento profil**. Kliknite na tlačidlo **OK** a potom kliknite na tlačidlo **Použit'**.

#### **Prijímanie e-mailov z ćalších prieþinkov**

V predvolenom nastavení sa do zariadenia preposielajú len e-maily, ktoré sú prijaté do priečinka Doručená pošta na serveri. Môžete však určit', že sa do zariadenia majú preposielať aj e-maily z ďalších priečinkov.

Ak chcete určit' presmerovanie priečinka, kliknite na tlačidlo Zvolené priečinky v oblasti Presmerovanie priečinka, kliknite na tlačidlo **Vybrat' prieþinky** a vyberte požadované priečinky. Skontrolujte, či ste vybrali aj hlavný priečinok Doručená pošta. Kliknite na tlačidlo OK a potom kliknite na tlačidlo **Použit'**.

#### **Ukladanie odolaných e-mailov**

E-maily odoslané zo zariadenia Nokia sa ukladajú v priečinku Odoslaná pošta na serveri. Ak chcete zmenit' toto nastavenie, vyberte možnost' **Neukladat' kópiu v prieþinku Odoslaná pošta**.

## **Nastavenie služby BlackBerry Internet Service**

Ak chcete používat' službu BlackBerry Internet Service, musíte mat' predplatenú službu GPRS alebo 3G a služba BlackBerry musí byt' aktivovaná na karte SIM.

Ak chcete prijímať e-maily od poskytovateľa pripojenia na Internet alebo iného, než podnikového e-mailového konta, môžete použit' službu BlackBerry Internet Service. Ak chcete nastavit' službu BlackBerry so službou BlackBerry Internet Service, obráť te sa na poskytovateľa služieb alebo prevádzkovateľa siete. Na nastavenie služby BlackBerry Internet Service nie je potrebné použit' nástroj BlackBerry Connect Desktop.

Ak chcete používat' službu BlackBerry Internet Service, musíte aktivovat' službu BlackBerry v zariadení Nokia. Možno bude potrebné poskytnúť poskytovateľovi služieb nasledujúce informácie:

• Osobné identifikačné číslo (PIN)

- Kód IMEI (Medzinárodná identita mobilného zariadenia)
- Číslo IMSI (Medzinárodná identita predplatiteľa mobilných služieb) priradené k zariadeniu Nokia.

Tieto čísla je možné vyhľadať v zariadení nasledovne:

- 1 Zapnite zariadenie.
- 2 Vyberte položky **Menu > Správy**.
- 3 Vyberte položky **Možnosti > Nastavenia > E-mail > BlackBerry**.
- 4 Zobrazte kartu Normál a nastavte službu BlackBerry na možnost' **Zapnuté**.
- 5 Stlačením tlačidla **Spät'** opustite nastavenia služby BlackBerry.
- 6 Znova otvorte nastavenia služby BlackBerry opätovným výberom možnosti BlackBerry.
- 7 Presuňte sa doprava na kartu Zariadenie BlackBerry. Poznačte si hodnoty uvedené v poliach PIN, IMEI a IMSI.

Ďalšie kroky závisia od poskytovateľa služieb. Informácie o priamom prístupe a nastavení služby BlackBerry Internet Service získate od poskytovateľa služieb.

Ak poskytovateľ služieb poskytuje priamy prístup, v priečinku Doručená pošta už pravdepodobne máte príslušnú správu alebo do zoznamu záložiek v prehľadávači zariadenia pribudlo webové prepojenie. Vyberte webové prepojenie

v správe o priamom prístupe alebo v zozname záložiek na prístup k webovej lokalite priameho prístupu. Na dokončenie procesu budete možno potrebovat' čísla PIN, IMEI a IMSI.

Ak poskytovateľ služieb neposkytuje priamy prístup, prejdite na webovú stránku služby BlackBerry Internet Service poskytovateľa služieb.

## **Konfigurácia služby BlackBerry v zariadení**

Môžete upravit' nastavenia služby BlackBerry v zariadení Nokia tak, aby vyhovovali vašim požiadavkám na používanie služby.

Nie všetky servery BlackBerry Enterprise Server podporujú všetky nasledovné funkcie. Informácie o tom, ktoré funkcie server podporuje, získate od správcu systému.

Ak chcete nastavit' službu BlackBerry v zariadení, prejdite do položky Nastavenia BlackBerry:

#### 1 Vyberte položky **Ponuka > Správy > BlackBerry**.

#### 2 Vyberte položky **Možnosti > Nastavenia BlackBerry**.

Posunutím nadol získate prístup ku všetkým nastavenia popísaným nižšie. Zobrazia sa kategórie nastavení, ktoré je možné upravit' pre služby BlackBerry.

## **Aktivácia služby BlackBerry**

Prejdite na položku **Služba BlackBerry**.

Nastavením voľby Služba BlackBerry na možnosť Zapnuté zapnete služby BlackBerry (predvolené nastavenie Zapnuté). Ak je služba BlackBerry v zariadení aktivovaná, nastavením voľby Služba BlackBerry na možnost' Vypnuté deaktivujete službu BlackBerry.

## **Urþenie spôsobu prijímania e-mailu**

Prejdite na možnost' **Zvyšok automaticky** a zadajte spôsob prijímania e-mailu. Služba BlackBerry najskôr do zariadenia doručí prvé dva kilobajty správy. Nastavte voľbu Zvvšok automaticky na možnosť **Zapnuté**, čím sa ďalší zostávajúci text správy automaticky načíta a zobrazí pri posúvaní sa v správe. Ak je voľba Zvyšok automaticky nastavená na možnost' Vypnuté, na načítanie zostávajúceho textu správy počas čítania správy je potrené vybrať voľbu **Možnosti > Získat' ćalšie**.

## **Naþasovanie služby BlackBerry**

Nastavenia automatického pripojenia v pracovný deň a cez víkend umožňujú určiť obdobia, kedy je služba BlackBerry automaticky zapnutá a vypnutá. Môžete nastaviť dve načasovania služieb BlackBerry, **Automatické pripojenie v pracovný deĖ** (pondelok až piatok) a **Automatické pripojenie cez víkend** (sobota a nedeľa). K dispozícii sú nasledujúce nastavenia:

- **Žiadne**. Nespravujú sa automatické pripojenia počas daného obdobia.
- **Celý deĖ zapnutá**. Nepretržité pripojenie poþas daného obdobia.
- **Celý deĖ vypnutá**. Nepretržité odpojenie počas daného obdobia.
- **Vybrat' hodiny**. Zadanie hodín počas každého dňa daného obdobia, v ktorých sa chcete pripojit' k službám BlackBerry.

## **Urþenie služby pri roamingu**

Preidite na voľbu **Počas roamingu**, ak chcete riadiť správanie sa služby BlackBerry počas roamingu. Nastavte voľbu **Počas roamingu** na možnost' **Služba BlackBerry je zapnutá**, ak chcete, aby služba BlackBerry zostala aktívna aj vtedy, ak sa zariadenie nachádza mimo oblasti domovskej služby. Nastavte výber na možnost' **Služba BlackBerry je vypnutá**, ak chcete deaktivovat' službu BlackBerry, keć sa zariadenie nachádza mimo oblasti domovskej služby, aby ste sa vyhli roamingovým poplatkom.

#### **Potvrdenie odstránenia e-mailu**

#### Prejdite na položku **Potvrdit' vymazanie**. Pri výbere odstránenia správy BlackBerry sa zobrazí výzva na potvrdenie odstránenia. Ak chcete vypnút' výzvu na potvrdenie odstránenia, nastavte voľbu **Potvrdiť vymazanie** na možnosť **Nie**.

#### **Nastavenie bezdrôtového zlúþenia**

Prejdite na položku **Bezdrôtové zlúþenie**. Toto nastavenie umožňuje nakonfigurovať, či sa zariadenie a server majú navzájom aktualizovat' pri prečítaní alebo odstránení správ. Zlúčenie sa vykonáva automaticky každých približne 15 minút.

Nastavenie spôsobu zlúčenia:

- 1 Vyberte položku **Bezdrôtové zlúþenie**.
- 2 Ak máte niekoľko služieb BlackBerry (napr. podnikové konto a konto poskytovateľa pripojenia na Internet), vyberte službu BlackBerry, ktorej možnosti zlúčenia chcete nastavit'.
- 3 Stlačte tlačidlo Možnosti a vyberte položku **Nastavit' zlúþenie**.
- 4 Nastavte hodnoty pre tieto možnosti:
	- **Stav Preþítané/Nepreþítané**. Pre zlúþenie zmien v stave prečítania správy medzi serverom a zariadením nastavte túto voľbu na možnost' **Zapnuté**. Ak chcete zachovat' rôzne stavy v zariadení a na serveri, nastavte túto voľbu na možnosť **Vypnuté**.
	- **Vymazané položky**. Zapnutie alebo vypnutie zlúčenia vymazania správ medzi zariadením Nokia a kontom na serveri nastavením volieb na možnosti **Zapnuté** alebo **Vypnuté**.
- **Vymazat' z:**. Vyberte možnost' **Len zariadenie** pre odstránenie e-mailov len zo zariadenia Nokia. E-maily odstránené zo zariadenia sa uchovajú na serveri. Vyberte možnost' **Zariadenie a server** pre odstránenie e-mailov zo zariadenia Nokia aj z konta na serveri.
- 5 Stlačením tlačidla **Spät'** sa vrátite do zoznamu služieb BlackBerry.

Zopakujte kroky 2 až 5 pre nastavenie zlúčenia každej služby BlackBerry.

Ak chcete vykonať zlúčenie pred ďalším automatickým zlúčením, stlačte tlačidlo Možnosti **a** vyberte možnost' **Zlúþit' teraz**

Ak chcete vymazať obsah priečinka Odstránené položky na konte na serveri, stlačte tlačidlo **Možnosti** a vyberte možnost' **Odstránit' vymazané**.

## **Práca s e-mailom**

Činnosti s e-mailom, ako sú otvorenie, vyhľadanie, odpovedanie a preposlanie e-mailov pomocou zariadenia Nokia sú veľmi podobné používaniu e-mailu v počítači. Táto príručka neposkytuje návod, ako vykonávať tieto činnosti na konkrétnom zariadení Nokia, ale poukazuje na rozdiely medzi používaním e-mailu v zariadení Nokia a v počítači.

E-maily BlackBerry je možné odosielat' ľubovoľnému príjemcovi s e-mailovým kontom. Príjemca e-mailu nemusí mat' nainštalovanú službu BlackBerry.

Maximálny počet e-mailov, ktoré je možné uložiť v priečinku BlackBerry závisí od množstva voľnej kapacity pamäte v zariadení Nokia. Ak počet e-mailov dosiahne limit, najstaršie e-maily sa z priečinka odstránia. E-maily odstránené z tohto dôvodu sa odstránia len zo zariadenia, nie zo servera.

Všetky e-maily BlackBerry sa doručujú do priečinka BlackBerry v priečinku Správy. Ak máte viacero služieb BlackBerry, pre každú službu sa vytvorí samostatný priečinok. Priečinok sa automaticky vytvorí pri aktivovaní služby BlackBerry v zariadení Nokia.

Spravidla sa stlačením tlačidla Možnosti zobrazí zoznam činností, ktoré je možné vykonať s aktuálnym zobrazením na obrazovke.

#### **Práca so zoznamom e-mailov**

Ak chcete začať pracovať s e-mailom, stlačte tlačidlo Menu a vyberte položky Správy > **BlackBerry, čím sa otvorí schránka správ** BlackBerry a zobrazí sa zoznam e-mailov BlackBerry odoslaných do zariadenia Nokia.

Predtým, než otvoríte správu v schránke správ BlackBerry, môžete zvýraznit' konkrétny e-mail a vybrat' položku **Možnosti** na odpovedanie alebo odstránenie správy. Odstránené e-maily sa taktiež môžu odstránit' zo vzdialeného e-mailového servera, v závislosti od nastavení bezdrôtového zlúčenia. Stlačením tlačidla **Možnosti** môžete taktiež vytvorit' novú správu, získat' podrobné informácie o zvolenej správe, usporiadat' správy podľa dátumu, odosielateľa alebo predmetu, presunút' správy do priečinka alebo označiť správy alebo zrušiť označenie správ.

Napríklad môžete označiť niekoľko správ od jednej osoby a potom vybrat' položky **Možnosti > Vymazat'**, þím sa odstránia zvolené správy.

#### **Otvorenie a zobrazenie e-mailu**

Ak chcete otvorit' e-mail zo zoznamu, vyberte e-mail ktorý si chcete prečítat', stlačte tlačidlo **Možnosti** a vyberte položku **Otvorit'**.

Ak chcete otvorit' e-mail zo zoznamu, zvýraznite e-mail, stlačte tlačidlo **Možnosti** a vyberte položku **Otvorit'**. Zariadenie najskôr prijme len prvé dva kilobajty e-mailu. Ak je voľba Zvyšok automaticky v nastaveniach služby BlackBerry nastavená na možnosť Zapnté (pozri časť Určenie spôsobu prijímania e-mailu na strane 9), ďalšie zostávajúce časti správy sa automaticky načítajú a zobrazia počas čítania e-mailu. Ak je voľba Zvyšok automaticky nastavená na možnosť Vypnuté, stlačte tlačidlo **Možnosti** a vyberte možnost' **Získat' ćalšie** pre manuálne vyžiadanie zvyšku správy.

Pri čítaní e-mailu môžete stlačením tlačidla **Možnosti** zobrazit' a vybrat' v zozname dostupných funkcií. Napríklad môžete uložit' odosielateľa správy ako kontakt, označiť správu ako neprečítanú, presunúť správu do iného priečinka alebo zapnúť a vypnúť automatické vyhľadávanie. Ak je zapnuté automatické vyhľadávanie, je možné zvýrazniť telefónne čísla. e-mailové adresy a webové adresy v e-maile a následne na zavolat', napísat' e-mail, resp. prejst'.

#### **Vytváranie správ**

Novú správu môžete vytvorit' výberom z ponuky **Možnosti**:

- **Vytvorit' správu** a vybrat' typ správy, ktorú chcete vytvorit' (e-mail).
- **Odpovedat'** alebo **Preposlat'** otvorený e-mail.

V otvorenom e-maile sa môžete presúvat' medzi poľami (Komu, Kópia, Skrytá kópia, telo správy). Po vytvorení správy a určení príjemcov môžete:

- Odoslat' e-mailovú správu (**Možnosti > Poslat'**.
- Určiť nastavenia doručenia správy (**Možnosti > Možnosti odosielania > Priorita** alebo **Poslat' pomocou**). Zmeňte nastavenie priority, ak chcete zmeniť predvolenú úroveň dôležitosti na Vysokú alebo Nízku. Ak máte viac než jedno konto, ktoré používa službu BlackBerry, výberom možnosti **Poslat' pomocou** môžete vybrať nastavenie na určenie konta, cez ktoré chcete odoslat' e-mail.

• Priradit' čiastočné zadanie príjemcu v poli s adresou k menu v kontaktoch zariadenia (**Možnosti > Skontrolovat' meno**).

## **VyhĐadávanie e-mailových adries**

Pri vytváraní, odpovedaní alebo preposlaní e-mailu je možné vyhľadať e-mailové adresy. ktoré sa nachádzajú v miestnom zozname kontaktov v zariadení alebo v podnikovom adresári, ak máte konto služby BlackBerry Enterprise Server.

Vyhľadanie mena v kontaktoch zariadenia:

- 1 S kurzorom v poli **Komu**, **Kópia** alebo **Skrytá kópia** stlačte tlačidlo Možnosti a vyberte položku **Pridat' z Kontaktov**.
- 2 Vyberte požadované meno v zozname kontaktov.
- 3 Stlačte tlačidlo **OK**.
- 4 Meno sa zobrazí v poli, v ktorom je umiestnený kurzor.

Vyhľadanie mena v podnikovom adresári:

- 1 S kurzorom v poli **Komu**, **Kópia** alebo **Skrytá kópia** stlačte tlačidlo **Možnosti a** vyberte položku **Podnikový adresár**.
- 2 Do zobrazeného poľa napíšte meno alebo jeho þast'.
- 3 Stlačte tlačidlo **OK**. Zobrazí sa poznámka o prebiehajúcom vyhľadávaní.
- 4 Zobrazí sa zoznam maximálne 20 prvých vyhovujúcich zhodných výsledkov.

5 Vyberte požadované zhody, stlačte tlačidlo **Možnosti** a vyberte položku **Pridat' príjemcov** alebo stlačte tlačidlo **Možnosti** a vyberte položku **Získat' ćalšie výsledky** pre vyhľadanie ďalších 20 zhodných výsledkov. Pokračujte vo vyhľadávaní ďalších zhodných výsledkov, až kým sa nenájdu požadované zhody, a potom stlačte tlačidlá **Možnosti > Pridat' príjemcov**.

Zvolené mená sa zobrazia v poli, v ktorom je umiestnený kurzor.

Ak sa zadané meno nenachádza v kontaktoch zariadenia alebo v podnikovom adresári, musíte zadať e-mailovú adresu ručne do poľa s adresou.

#### **Zobrazenie príloh e-mailu**

Príloha je súbor, ktorý je odoslaný s e-mailom. Ak zobrazený e-mail obsahuje prílohy, stlačte tlačidlo **Možnosti** a vyberte položku **Zobrazit' prílohu**. Zobrazí sa zoznam príloh. Stlačte tlačidlo **Možnosti** a vyberte možnosti **Úplný obsah alebo Obsah**, čím zobrazíte celý súbor prílohy resp. rozpis častí súboru prílohy. Môžete zobraziť súbory vo formátoch .doc, .xls, .ppt, .pdf, .wpd, .txt, .htm a .zip priložené k e-mailu.

#### **Práca so žiadost'ami o stretnutie**

žiadost' o stretnutie je e\*mail, ktorý vás pozýva na stretnutie. Po súhlase s pozvánkou sa stretnutie umiestni do kalendára zariadenia Nokia. Zo zariadenia Nokia môžete aj vytvárat' a odosielat' žiadosti o stretnutie.

#### **Schválenie alebo odmietnutie stretnutia**

Schválenie alebo odmietnutie prijatej žiadosti o stretnutie:

- 1 Otvorte e-mail so žiadost'ou o stretnutie.
- 2 Stlačte tlačidlo **Možnosti** a vyberte možnosť **Odpovedat'** a jednu z nasledujúcich možností: **Prijat'**, **Zvažuje sa** alebo **Odmietnut'**.
- 3 Zvoľte jednu z nasledujúcich možností:
	- **Poslat' teraz**. Odoslanie odpovede odosielateľovi bez dodatočných poznámok.
	- **Upravit' odpoveć**. Pridanie poznámok k odpovedi odosielateľovi pred odoslaním.
	- **Neposlat' odpoveć**. Pridanie stretnutia do kalendára bez odoslania odpovede.

Ak odosielateľ žiadosti o stretnutie zruší stretnutie, stretnutie sa automaticky odstráni z kalendára a do zariadenia Nokia prijmete e-mail, že stretnutie bolo zrušené.

#### **Vytvorenie a odoslanie žiadosti o stretnutie**

Vytvorenie a odoslanie žiadosti o stretnutie:

- 1 Otvorte kalendár a vyberte deň, v ktorom chcete načasovať stretnutie.
- 2 Stlačte tlačidlo Možnosti a vyberte položky **Nová položka > Stretnutie**. Zobrazí sa žiadosť o stretnutie s poľami Popis a Účastníci.
- 3 Zvýraznite položku **Popis** a stlačte tlačidlo **Možnosti** a vyberte možnost' **Otvorit'**. Zadajte informácie a stretnutí vrátane dátumu, času a popisu.
- 4 Stlačením tlačidla **Spät'** sa vrát'te do zobrazenia žiadosti o stretnutie.
- 5 Prejdite do poľa Účastníci, stlačte tlačidlo **Možnosti** a vyberte možnost' **Otvorit'**.
- 6 Stlačte tlačidlo **Možnosti** a vyberte možnosť **Pridat' úþastníkov** a potom jednu z nasledujúcich možností:
	- Kontakty. Vyhľadávanie v kontaktoch zariadenia. (Pozri časť Vyhľadávanie e-mailových adries na strane 12.)
	- Adresár firiem. Vyhľadávanie v adresári na podnikovom serveri. (Pozri časť Vyhľadávanie e-mailových adries na strane 12.)
	- **Zadat' e-mailovú adresu**. Zadanie e-mailovej adresy účastníka.
- 7 Stlaþením tlaþidla **Možnosti** zobrazíte a vyberiete ćalšie funkcie vrátane nastavenia účastníka ako povinného alebo voliteľného (**Nastavit' ako voliteĐný**/**Nastavit' ako povinný**) a zobrazenie účastníka (**Podrobnosti**).
- 8 Stlačte tlačidlo **Možnosti** a vyberte položku **Poslat'** pre odoslanie žiadosti o stretnutie.
- 9 Stlačením tlačidla **Spät'** sa vrát'te do zobrazenia žiadosti o stretnutie.

## **Organizovanie e-mailov do prieþinkov**

E-maily BlackBerry je možné presunút' do priečinka Koncepty alebo do osobných priečinkov tak, že vyberiete e-mail, stlaþíte tlaþidlo **Možnosti** a vyberiete položku **Presunút'**. Zlúčia sa len e-maily v priečinku BlackBerry. E-maily v ostatných priečinkoch sa nezlúčia. V priečinku BlackBerry nie je možné vytvárať podpriečinky.

## **Uloženie konceptov e-mailov**

Koncept e-mailu je možné pri zavretí e-mailu pred jeho odoslaním uložiť do priečinka Koncepty výberom možnosti **Uložit' medzi koncepty** po zobrazení výzvy.

Ak chcete upravit' uložený e-mail, prejdite do priečinka Koncepty, otvorte e-mail a vykonajte zmeny. Keď chcete e-mail odoslať, stlačte tlačidlo **Poslat'**.

## **Pred odovzdaním zariadenia do servisu alebo jeho výmenou**

Pred odovzdaním zariadenia Nokia do servisu alebo jeho výmenou deaktivujte službu BlackBerry, aby ste zabránili doručovaniu e-mailov v čase, keď s vaším zariadením Nokia manipuluje iná osoba.

- Vypnite službu BlackBerry v zariadení nastavením služby BlackBerry na možnosť **Vypnuté**. (**Menu > Správy > BlackBerry > Možnosti > Nastavenia BlackBerry > Služba BlackBerry > Vypnuté**).
- Deaktivujte nastavenie **Presmerovat' prichádzajúce správy do zariadenia** pomocou nástroja BlackBerry Connect Desktop a/alebo konfiguračnej webovej stránky poskytovateľa služieb.
- Pred výmenou zariadenia za iné nakonfigurujte nové zariadenie na svoj účet BlackBerry. Použite nástroj BlackBerry Connect Desktop alebo webovú stánku služby BlackBerry Internet Service poskytovateľa služieb na aktualizáciu kódu PIN služby BlackBerry nového zariadenia na server.

## **Ak stratíte zariadenie …**

V prípade straty zariadenia môže správca servera BlackBerry Enterprise Server byt' schopný vzdialene vymazat' údaje služby BlackBerry zo zariadenia Nokia. Táto funkcia môže byt' užitočná, ak máte v zariadení dôverné informácie. O možnosti použitia tejto funkcie sa informujte u správcu systému.